Zusatz zum Thema 1.6.1: Verteilen von Windows - Der Windows Imaging and Configuration Designer

## AZusatz zum Thema 1.6.1: Verteilen von Windows - Der Windows Imaging and Configuration Designer

Microsoft hat mit der Version 1709 von Windows 10 einen neuen WAIK herausgebracht, bei dem die Funktionen des ICD geändert worden sind.

Da es nicht vorhersehbar ist, auf welcher Version die Prüfungsfragen basieren, sollten Sie der Vollständigkeit halber auch diese Version kennen.

Bisher wurde das ICD dazu benutzt, das Installationsimage zu ändern.

Das wird jetzt nicht mehr gemacht, es wird nur noch ein Bereitstellungspaket erstellt, das zusätzlich zum Image bei der Installation bereitgehalten und angewendet wird.

Das bedeutet, dass das Installationsimage mithilfe des ICD nicht mehr verändert wird, sondern nur eine zusätzliche Information zur Verfügung gestellt wird.

Nachdem das Windows Assessment and Deployment Kit installiert ist, können wir mit der Erstellung eines Bereitstellungspaktes beginnen.

Wir starten den den "Windows Designer für die Imageerstellung und – konfiguration".

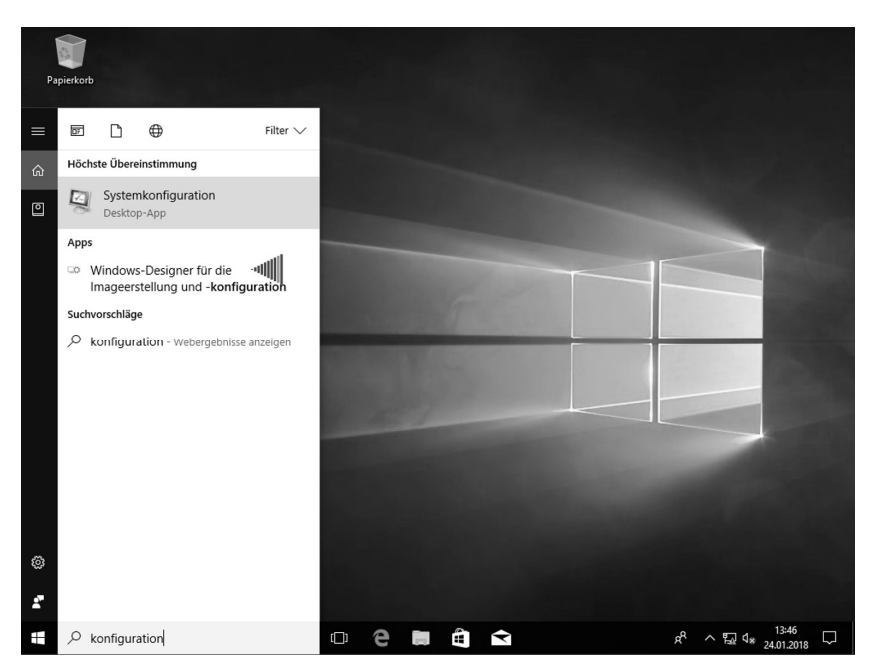

*Abbildung A.1: Windows Designer für die Imageerstellung und -konfiguration*

Sie sehen eine Auswahl, Sie können Desktopgeräte, Geräte mit anderer Hardware bereitstellen und eine erweiterte Bereitstellung machen.

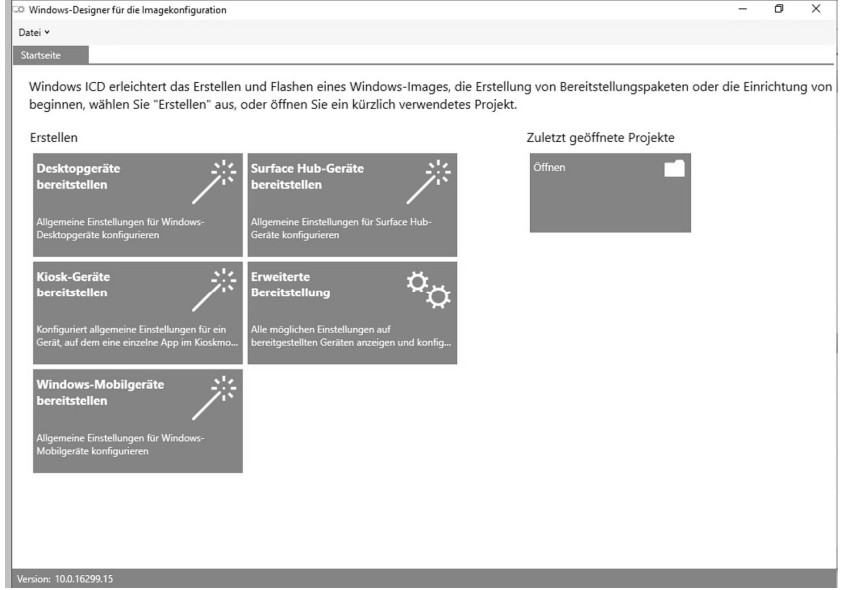

*Abbildung A.2: Auswahl*

Die Auswahlen für eine bestimmte Hardware enthalten nur eingeschränkte Möglichkeiten der Konfiguration, haben dafür aber einen angenehmen Assistenten.

Wir klicken auf "Desktopgeräte bereitstellen"

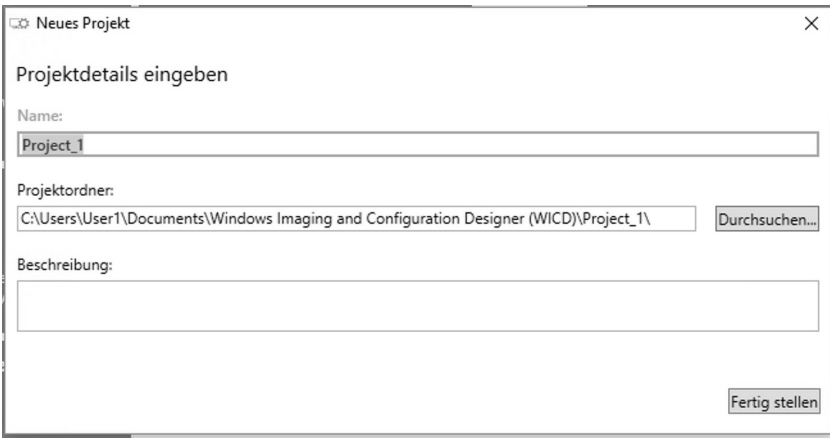

*Abbildung A.3: Desktopgeräte bereitstellen*

Wir geben dem neuen Projekt einen Namen und bestätigen den Speicherort.

Dann startet ein Assistent.

Dieser Assistent erlaubt uns, bestimmte Einstellungen zu machen.

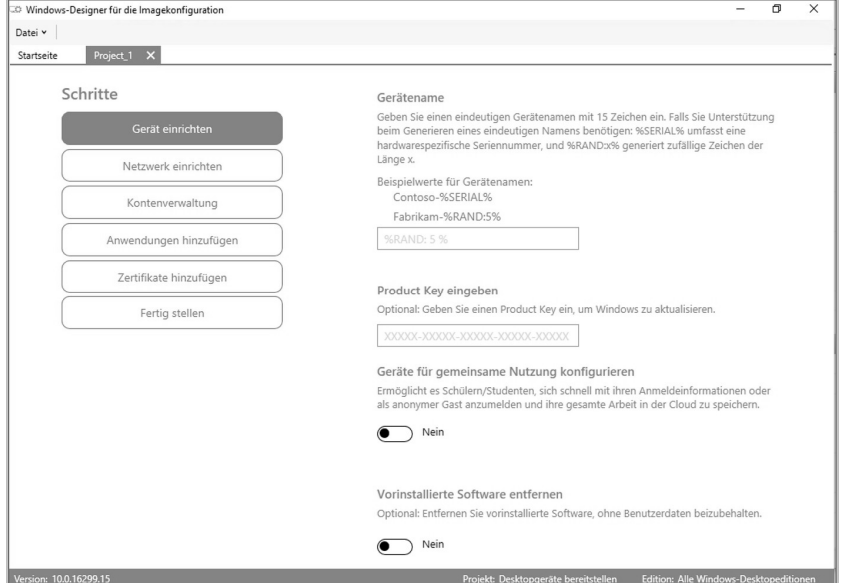

*Abbildung A.4: Assistent*

Zum Schluss sehen wir noch eine Zusammenfassung, und danach können wir das Paket erstellen.

Betrachten wir den Speicherort des Pakets.

| Project_1<br>$\overline{\phantom{a}}$ |                                                            |                  |                         | $\Box$ | X                 |
|---------------------------------------|------------------------------------------------------------|------------------|-------------------------|--------|-------------------|
| Freigeben<br>Datei<br>Start           | Ansicht                                                    |                  |                         |        | ◉<br>$\checkmark$ |
| 个                                     | « Windows Imaging and Configuration Designer ( > Project_1 | $\vee$ 0         | "Project_1" durchsuchen |        | ٩                 |
| Schnellzugriff                        | ⋏<br>Name                                                  | Änderungsdatum   | Typ                     | Größe  |                   |
| Desktop<br>À                          | $\stackrel{\text{\tiny (0)}}{=}$<br>customizations.xml     | 24.01.2018 13:49 | XML-Dokument            | 2 KB   |                   |
| Downloads<br>$\mathcal{R}$            | ICD.log                                                    | 24.01.2018 13:47 | Textdokument            | 0KB    |                   |
|                                       | Project_1.cat                                              | 24.01.2018 13:49 | Sicherheitskatalog      | 1 KB   |                   |
| Dokumente *                           | Project_1.icdproj.xml<br>≝                                 | 24.01.2018 13:49 | XML-Dokument            | 2 KB   |                   |
| Bilder<br>$\pi$                       | Project_1.ppkg                                             | 24.01.2018 13:49 | RunTime Provisio        | 8 KB   |                   |
| J)<br>Musik                           | ≝<br>SettingsMetadata.xml                                  | 24.01.2018 13:47 | XML-Dokument            | 384 KB |                   |
| Videos<br>圈                           | TemplateState.data                                         | 24.01.2018 13:49 | DATA-Datei              | 23 KB  |                   |
| ConeDrive                             |                                                            |                  |                         |        |                   |
| Dieser PC                             |                                                            |                  |                         |        |                   |
| 3D-Objekte                            |                                                            |                  |                         |        |                   |
| Bilder                                |                                                            |                  |                         |        |                   |
| Desktop                               |                                                            |                  |                         |        |                   |
| Dokumente                             |                                                            |                  |                         |        |                   |
| Downloads                             |                                                            |                  |                         |        |                   |
| Musik                                 |                                                            |                  |                         |        |                   |
| Videos                                |                                                            |                  |                         |        |                   |
| Lokaler Datenträ                      |                                                            |                  |                         |        |                   |
| DVD-Laufwerk (I                       |                                                            |                  |                         |        |                   |
| 7 Elemente                            | 1 Element ausgewählt (7,05 KB)                             |                  |                         | 胆目     |                   |

*Abbildung A.5: Speicherort*

Wir sehen, es gibt ein Bereitstellungspaket mit der Endung .ppkg und diverse andere Dateien. Alle Dateien zusammen werden später benötigt.

Kehren wir zurück zur Startseite. Wir haben gesehen, der Assistent führt uns durch die Erstellung des Pakets, gibt uns aber wenig Freiraum.

Wenn wir das Bereitstellungspaket mehr anpassen möchten, müssen wir "Erweiterte Bereitstellung" wählen.

## Zusatz zum Thema 1.6.1: Verteilen von Windows - Der Windows Imaging and Configuration Designer

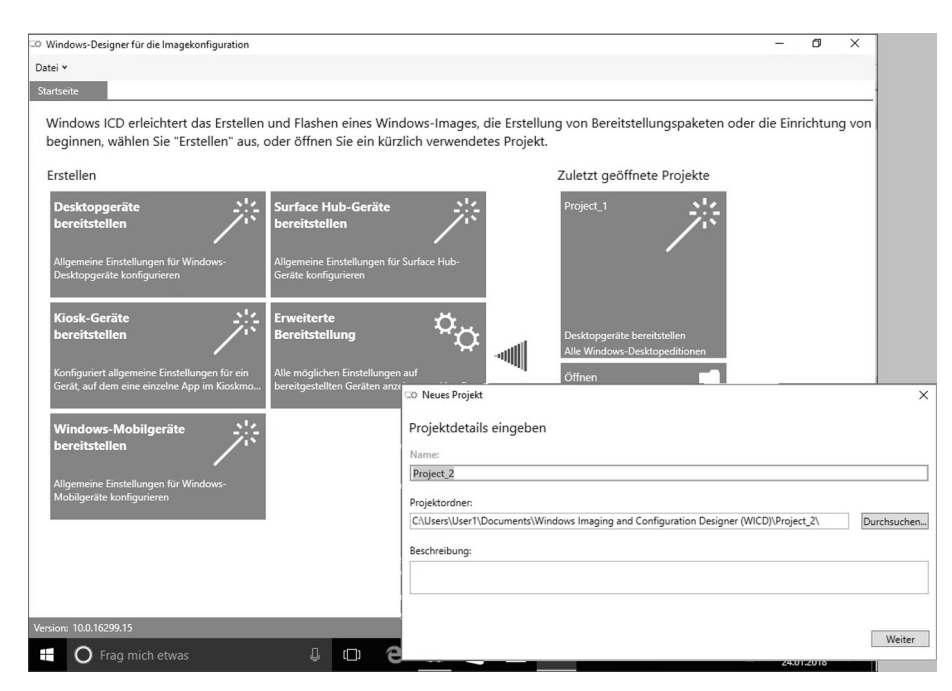

*Abbildung A.6: Erweiterte Bereitstellung*

Auch hier können wir einen Namen und einen Speicherort wählen.

Dann müssen wir uns entscheiden, ob eine bestimmte Version von Windows bereitgestellt werden soll oder ob die Bereitstellung für alle Windows Versionen gelten soll.

Im nächsten Schritt können Sie ein bereits vorhandenes Bereitstellungspaket importieren.

Das würde bedeuten, dass wir zuvor bereits ein Bereitstellungspaket erstellt haben, und dieses nun zusätzlich benutzen wollen.

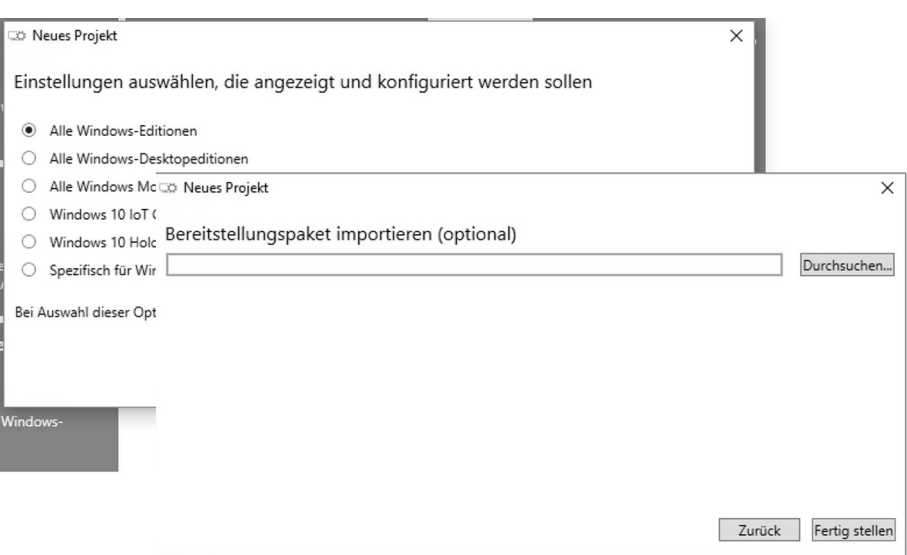

*Abbildung A.7: Bereitstellungspakt importieren*

Es erscheint das Fenster "Verfügbare Anpassungen".

Hier können wir nun nach Herzenslust alle gewünschten Einstellungen machen.

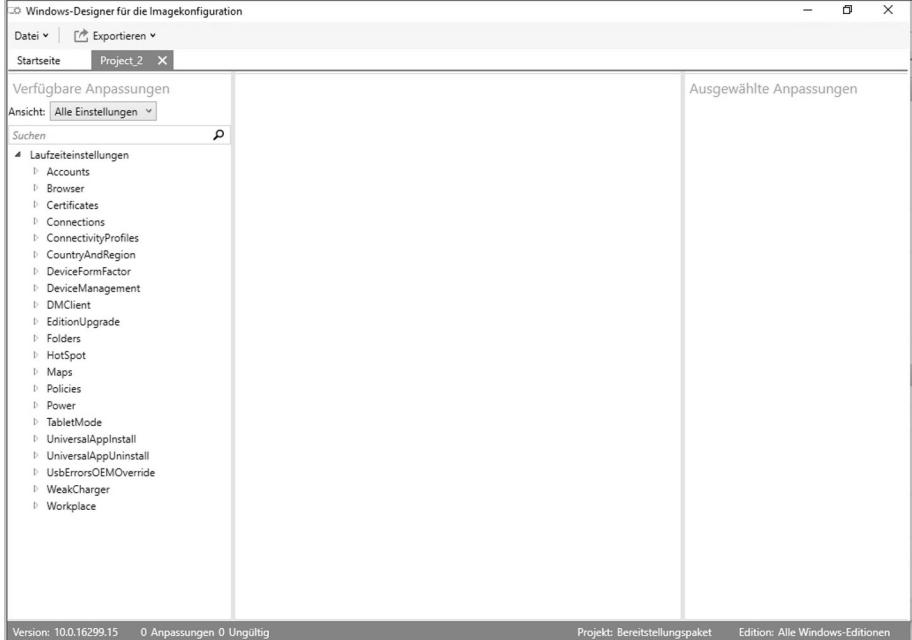

*Abbildung A.8: Anpassungen*

Zusatz zum Thema 1.6.1: Verteilen von Windows - Der Windows Imaging and Configuration Designer

Diese Projekt können wir jederzeit speichern unter "Datei-Speichern" Dann können Sie an diesem Projekt weiterarbeiten.

Wenn wir alle gewünschten Einstellungen gemacht haben, und das Bereitstellungspaket generieren möchten, klicken wir auf "Exportieren -Bereitstellungspaket".

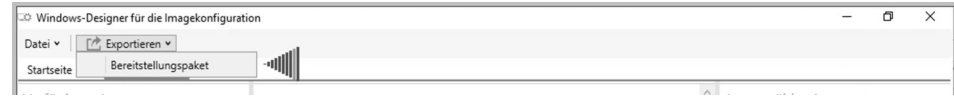

*Abbildung A.9: Exportieren*

Nun geben wir dem Paket einen Namen und wählen alle gewünschten Parameter aus.

Dann wird das Paket erstellt.

Was können wir nun mit diesem Bereitstellungspakte anfangen?

Nun, wir können diese ppkg-Datei auf ein USB-Laufwerk kopieren und das USB-Gerät bei der Installation aktiv am Gerät haben. Dann wird diese Datei ausgelesen und die darauf enthaltenen Daten werden angewendet. Damit wird die Installation angepasst.

Das Paket kann aber auch nachträglich angewendet werden, indem man es mit einem Doppelklick öffnet. Dazu werden natürlich administrative Rechte benötigt.

| Papierkorb<br>$\blacksquare \square$ | $\blacksquare$ $\blacktriangledown$   Project_1                                                                                                    | $\Box$ |                                                                                |
|--------------------------------------|----------------------------------------------------------------------------------------------------|--------|--------------------------------------------------------------------------------|
| Datei                                | Freigeben<br>Start<br>Ansicht                                                                                                    |        | $\mathbb{Q}$                                                                   |
| 分<br>E<br>a<br>里<br>d<br>E<br>扈      | Mac Windows Imaging and Configuration Designer ( > Project_1 $\vee$ &<br>个<br>"Project_1" durchsuchen<br>Stammt dieses Paket aus einer vertrauenswürdigen<br>Quelle?<br>Fügen Sie dieses Paket (Project_1.ppkg) nur hinzu, falls Ihnen der Absender bekannt ist.<br>Dieses Paket:<br>Verursacht einen Neustart des Geräts<br>Ändert Geräteanpassungen.<br>Ändert den Gerätenamen.<br>Wendet Richtlinien an.<br>Lokales Konto erstellen<br>Ja, hinzufügen<br>Abbrechen | 2KB    | $\mathcal{L}$<br>2KB<br>7 <sub>KB</sub><br>2KB<br>1 KB<br>8 KB<br>4 KB<br>3 KB |
| 8 Elemente                           | Videos<br>Lokaler Datenträ<br><b>DVD-Laufwerk (I</b><br>1 Element ausgewählt (7,05 KB)                                                                                                    |        | 注目                                                                             |

*Abbildung A.10: Anwenden des Pakets*